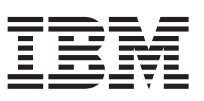

En este documento se resumen los pasos de instalación y se revisan los indicadores de estado más comunes de IBM® WebSphere CloudBurst Appliance. Consulte la publicación *IBM WebSphere CloudBurst Appliance: Guía de instalación* para obtener instrucciones de instalación detalladas.

# **Instalación física**

Para instalar el dispositivo en el bastidor, siga este procedimiento:

- 1. Desempaquete el dispositivo con cuidado. Ubique los cables de alimentación y el cable de serie. Puede necesitar el cable de serie más tarde para determinar problemas o para mantenimiento.
- 2. Identifique la ubicación del bastidor para la instalación y asegúrese de que hay suficiente espacio por encima y por debajo del dispositivo para facilitar la ventilación y el mantenimiento del mismo.
- 3. Asegure los rieles de montaje.
- 4. Deslice el dispositivo para colocarlo y asegure los corchetes frontales.
- 5. En el frontal del dispositivo, conecte el puerto MGMT a un dispositivo de la red con un cable de red.
- 6. En la parte posterior del dispositivo, utilice los cables de alimentación suministrados para conectar la fuente de alimentación 1 y la fuente de alimentación 2 a tomas de alimentación.
- 7. En una consola de serie, establezca una conexión al conector CONSOLE en el frontal del dispositivo. Esta debe estar configurada con 9600 baud 8N1 (8 bits por carácter, sin paridad, 1 bit de parada) y sin control de flujo. Utilice el cable de serie suministrado o un USB adaptador de serie si la consola de serie no tiene un puerto de serie. La emulación de terminal en la consola serie es VT100.
- 8. En la parte trasera del dispositivo, ponga el interruptor de alimentación en posición ON. Se enciende la luz verde del diodo emisor de luz y la consola serie debería visualizar lo siguiente al arrancar:

DPOS Cargando...

Si no se visualiza este mensaje es posible que su consola serie no esté configurada correctamente.

### **Configuración del dispositivo para el acceso**

#### **Atención:**

- 1. No pierda el identificador de usuario y la contraseña de cbadmin, o no podrá volver a iniciar sesión. Para asegurar el acceso con identificador de usuario y contraseña cbadmin, puede configurar un servidor de protocolo simple de transferencia de correo y una dirección de correo electrónico, que permita restablecer la contraseña cbadmin desde la consola serie y crear otros usuarios administrativos, permitiendo así recuperar una contraseña perdida y evitando el envío de dispositivos a IBM para realizar ajustes, que borren todos los datos del dispositivo.
- 2. No intente abrir físicamente la caja del dispositivo. Al abrir la caja se desencadena un error de seguridad y el dispositivo deja de funcionar. Se debe devolver a IBM para volver a fabricarse.

Para definir la configuración básica del dispositivo, siga este procedimiento:

- 1. Pulse C para continuar. Pulse Intro para confirmar.
- 2. Seleccione el idioma. Pulse Intro para confirmar la selección.
- 3. Acepte los acuerdos de licencia.
- 4. Especifique la contraseña administrativa para el identificador de usuario de cbadmin.
- 5. Vuelva a especificar la nueva contraseña en la solicitud.
- 6. Configure el puerto Ethernet MGMT completando la siguiente información:
- a. Especifique la dirección IP.
- b. Especifique la máscara de subred en formato direccionador inter-dominios sin clases (CIDR).
- c. Especifique la pasarela predeterminada.
- d. Seleccione la modalidad física de la interfaz Ethernet.
- e. Especifique la dirección IP del servidor DNS.

La configuración de red está completa.

# **Inicio de la GUI de Web**

Utilice uno de los navegadores siguientes para acceder a la interfaz de usuario web:

- v Mozilla Firefox, versión 3.0.x
- Microsoft<sup>®</sup> Internet Explorer, versión 7 u 8

Desde un PC conectado a la red, abra un navegador web y siga este procedimiento:

- 1. En la barra de direcciones, especifique el URL y el puerto de información definido durante la inicialización del dispositivo, por ejemplo https://myCloudBurst.ibm.com. Utilice el protocolo HTTP seguro, https, no http.
- 2. Especifique cbadmin en el campo **Nombre de usuario**.
- 3. Especifique la contraseña correspondiente en el campo **Contraseña**. Esta contraseña es la contraseña de cbadmin definida durante la inicialización del dispositivo con el puerto serie.
- 4. Pulse **Iniciar sesión** .(Para cerrar sesión, pulse **Cerrar sesión** en la parte superior derecha-.)

### **Confirmación de estados operativos**

Confirme los siguientes estados operativos:

- v Está encendida la luz verde del diodo emisor de luz del frontal del dispositivo.
- v No está encendida la luz amarilla del diodo emisor de luz de alarma de error del frontal.

Si estos estados no coinciden con el dispositivo, consulte *IBM WebSphere CloudBurst Appliance: Guía de servicio y determinación de problemas de hardware* para la resolución de problemas.

Para obtener más información sobre la configuración, consulte el Information Center en el siguiente sitio Web: [http://publib.boulder.ibm.com/infocenter/wscloudb/v2r0/index.jsp.](http://publib.boulder.ibm.com/infocenter/wscloudb/v2r0/index.jsp)

En caso de duda, contacte con Soporte de IBM, o visite [http://www-947.ibm.com/support/entry/portal/](http://www-947.ibm.com/support/entry/portal/Overview/Software/WebSphere/WebSphere_CloudBurst_Appliance) [Overview/Software/WebSphere/WebSphere\\_CloudBurst\\_Appliance](http://www-947.ibm.com/support/entry/portal/Overview/Software/WebSphere/WebSphere_CloudBurst_Appliance) .

**Segunda edición (Junio 2010) © Copyright IBM Corporation 2009.**

(1P) P/N: 69Y4174

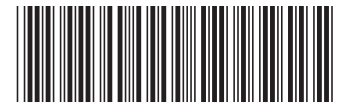